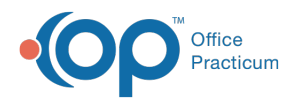

# iPad Application: DSM-V Screen

dified on 10/03/2022 1:19 pm EDT

The iPad application requires specific user licenses. Contact your Account Manager for more information.

# **About**

The DSM-V Screen is organized into two sections which are only visible when the patient has the applicable diagnoses:

- Current [Diagnoses](http://nextstep.knowledgeowl.com/#current-diagnoses)
	- Add a Current [Diagnosis](http://nextstep.knowledgeowl.com/#add-a-current-diagnosis)
- Previous [Diagnoses](http://nextstep.knowledgeowl.com/#previous-diagnoses)

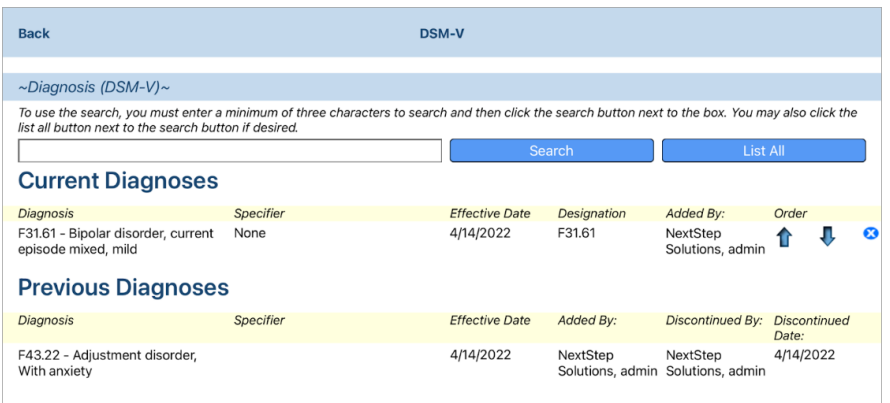

## Current Diagnoses

The Current Diagnoses section displays all current diagnoses for the patient.

- Tap the **Order up and down** arrow to sort the list.
- Tap the **x** to discontinue the diagnosis. If the discontinued diagnosis has not yet been added to the Clinical site, it will be deleted from the iPad application and not uploaded to the Clinical site.

#### Add a Current Diagnosis

- 1. In a Form, tap the**Open DSM-V** button.
- 2. Tap in the **Search** field and type a diagnosis.
- 3. Tap the **Search** button to search for the diagnosis or click the**List All** button to display all available DSM-V codes.
- 4. Tap the diagnosis you want to add to the patient's chart. The**Effective Diagnosis Date** field will auto-populate with the current date and can be changed if necessary.
- 5. Tap the **Diagnosis Type** drop-down.

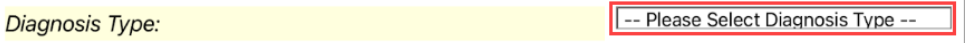

- 6. Select "**Rule-Out**", "**Primary**", or "**Secondary"**.
- 7. (Optional) In the Diagnosis Specifiers grid, select a specifier or click the**Add Custom Specifier** button to add a custom specifier if there are specifiers available for the selected diagnosis.
- 8. Click the **Add Diagnosis** button. The diagnosis will**not** be added to your Clinical site until the Form is sealed.

### Previous Diagnoses

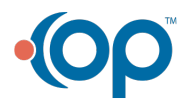

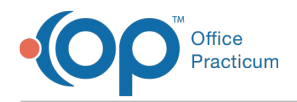

The Previous Diagnoses section displays all discontinued diagnoses for the patient. This section is for informational purposes only and is not interactive.

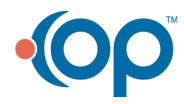